# How to use WeChat

## What is it?

WeChat is a free chat app for mobiles that offers free video and voice calls, videos, images, games, stickers and messages to help you stay connected with people. For more details, please visit wechat.com .

It's one of the most popular apps in China, with over 900 million users. On top of the typical features offered by apps such as Facebook messenger and WhatsApp, WeChat allows users to pay bills, send money to a friend, buy train tickets and more. Many of these features are only available in China.

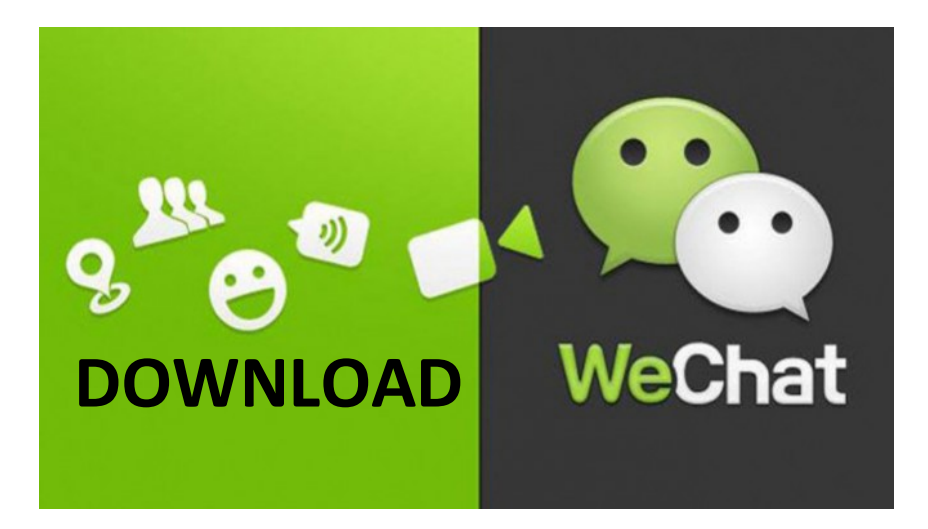

- 1. Visit your mobile's official app store:
	- Apple users visit the Apple App Store
	- Android Users visit Google Play Store.

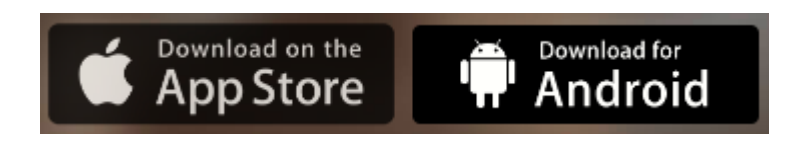

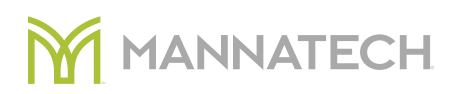

2. Download WeChat – look for the below app.

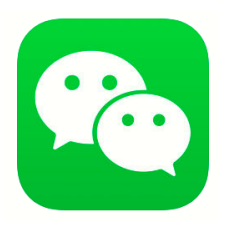

- 3. Register: once installed:
	- 1. Open the app on your mobile and select 'Sign Up'.
	- 2. Enter your country/region and mobile number as instructed.
	- 3. An SMS verification code will be sent to your phone (for free). If you do not receive an SMS, you can request to resend it.
	- 4. Enter this code into WeChat to verify your mobile number to register successfully.

Please note, creating a WeChat account requires a mobile phone number. WeChat no longer accepts registration via email address.

4. Set up your profile – click on the 'Me' tab at the bottom of your screen. Add your details including your name, profile image and WeChat ID.

# **JOIN MANNATECH AUSTRALIA**

# Adding Mannatech Australia official account on WeChat is easy:

1. Please scan the below QR code:

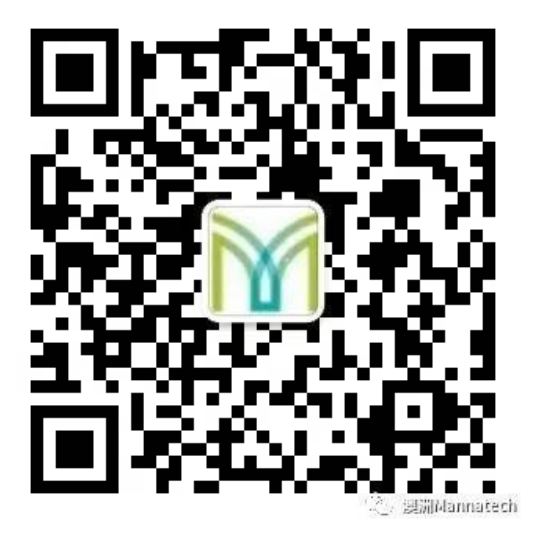

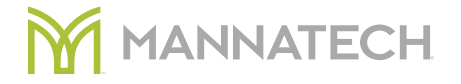

- 2. Or Select the 'Contacts' tab at the bottom or the top right of your screen
- 3. Search Mannatech
- 4. Select 澳洲 Mannatech, then click Follow

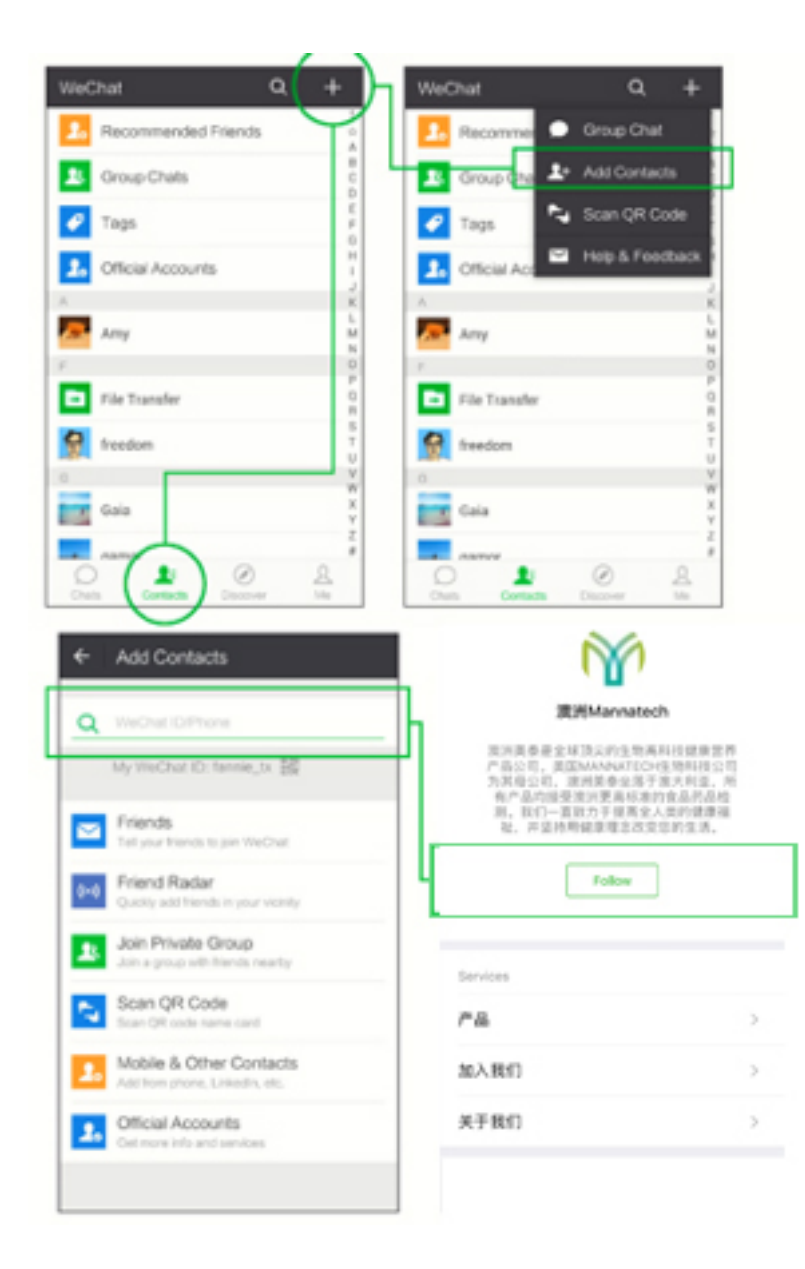

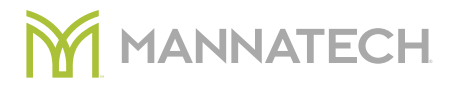

There's many ways to add your friends to WeChat:

 $\mathcal{L}$ 

• Search by your friend's WeChat ID or phone number.

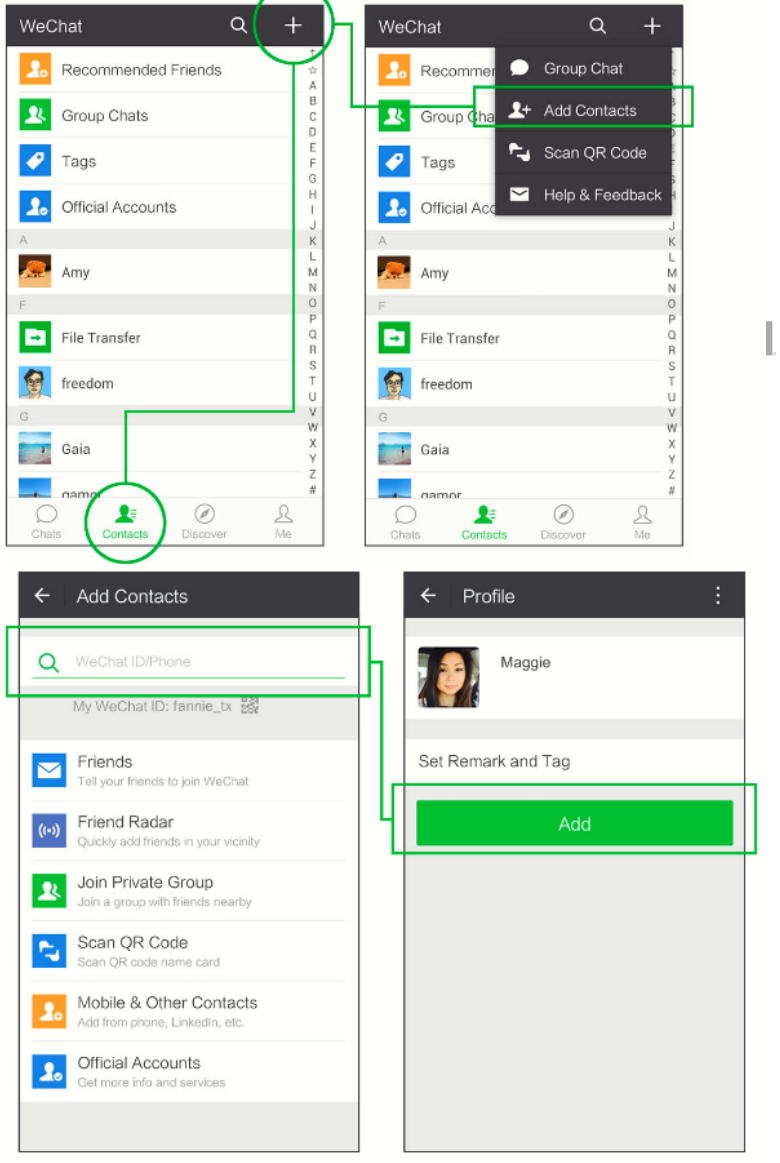

- Add from mobile contacts. You can see which friends are already using WeChat from your phone's mobile contacts then add them.
- Add from social media networks, including Google and Facebook.
- Add via Friend Radar. Easily add friends who are in your immediate vicinity.

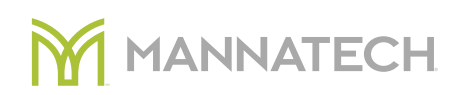

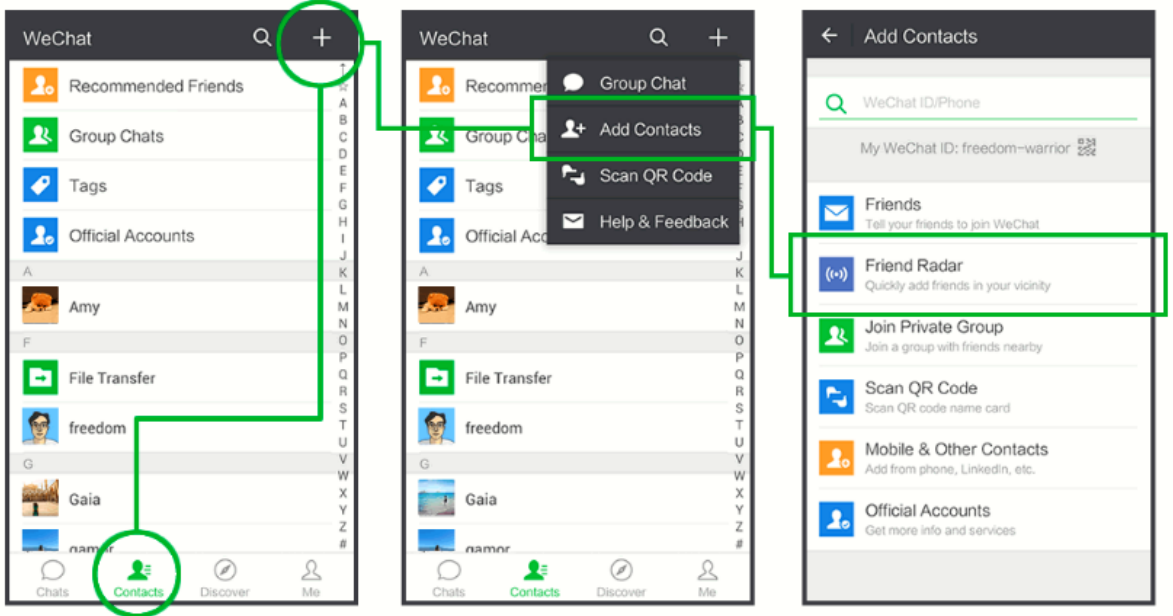

• Add by scanning QR Code. You can scan another user's QR code and add them instantly!

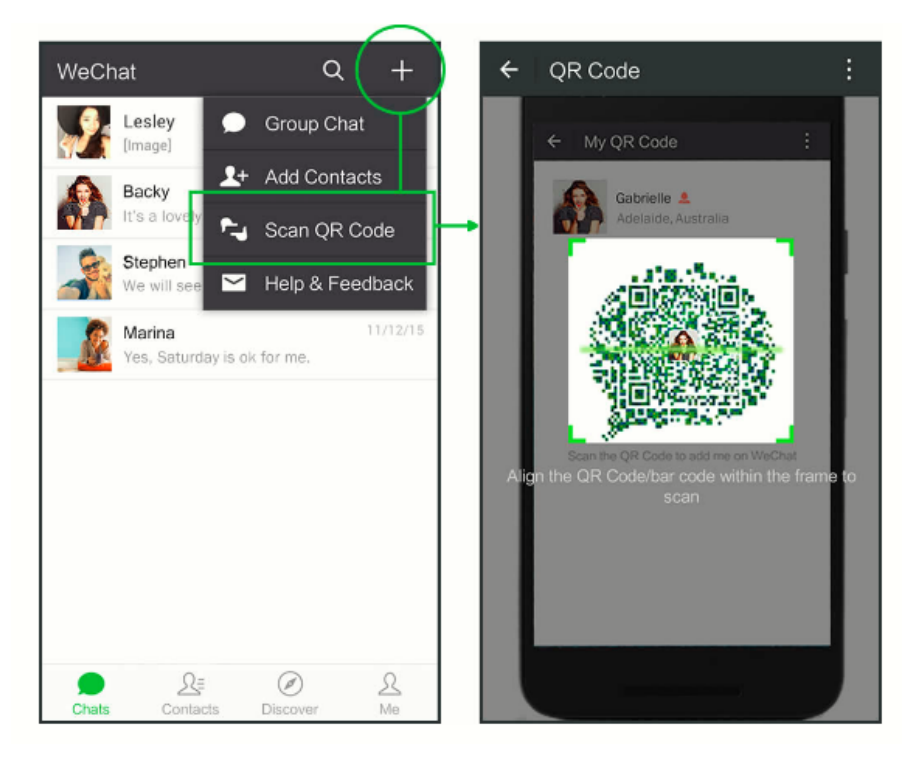

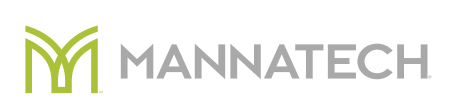

#### Start a conversation

- Simply tap on the person you want to talk to you in your contacts and touch messages to open a chat. Type your message into the message field and send.
- Starting a group chat click  $[+]$  at the top of your screen, select 'new chat' and add the contacts you would like to have in the group chat and then press 'ok'.
- Sending attachments click  $\lceil \cdot \rfloor$  at the bottom of the chat window, then select video, photo, location, favorites or contact card, and click 'Send'.
- Make a video or voice call click  $\lceil \cdot \rceil$  at the bottom of the chat window, then select 'video call' or 'voice call' to make a call.

### **Moments**

- Moments are similar to Facebook's newsfeed. Where you can see all the posts you and your friends have published. Click on the 'discover' tab, then 'moments' to view posts.
- How to post: within 'Moments', tap the camera icon at the top right hand corner to choose an image you want to share.
- How to share a message: hold the camera icon until a text field appears. Allowing you to send a message.

### Using WeChat on your computer

You can access WeChat on your PC. The PC version provides many of the same features you receive on mobile, plus it allows you to transfer documents from your PC to smartphone and vice versa.

- 1. Download and install WeChat to your PC. Visit wechat.com to download.
- 2. Once installed, a QR code will appear
- 3. Open WeChat on your mobile, click on the 'discover' tab, then select 'scan' and scan the QR code that appears on your computer screen and click enter.

If you've come this far, you now know a few basic things about how to use WeChat. But keep in mind that the service offers plenty of other features. The best way to get familiar with them is to play around with the app for a while — nothing beats handson experience.

For common questions, visit help.wechat.com

This information was correct as of June 2018.

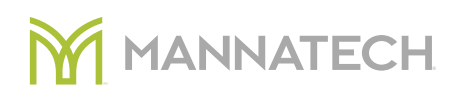